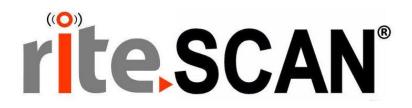

# SYSPRO LICENSING FOR RITESCAN

Copyright © 2019 riteSOFT, LLC Published February 2019 Revision 6.51.X.X

All rights reserved. No part of this document may be copied, photocopied, or reproduced in any form or by any means without permission in writing from riteSOFT, LLC. riteSCAN is a trademark of riteSOFT, LLC. All other trademarks, service marks, products, or services are trademarks or registered trademarks of their respective holders.

riteSOFT, LLC reserves the right to alter the contents of this document without prior notice. While every effort is made to ensure that the contents of this document are correct, no liability whatsoever will be accepted for any errors or omissions.

This document is copyrighted work and is protected by local copyright, civil and criminal law, and international treaty. This document further contains secret, confidential, and proprietary information belonging to riteSOFT, LLC. It is disclosed solely for the purpose of it being used in the context of the licensed use of the riteSOFT, LLC software products to which it relates. Such copyrighted works and information may not be published, disseminated, broadcast, copied, or used for any other purpose. This document and all portions thereof include, but without limitation, copyright, trade secret, and other intellectual property rights subsisting therein, and relating thereto, are and shall at all times remain the sole property of riteSOFT, LLC.

# **SYSPRO Licensing For riteSCAN**

# **Contents**

| 1          | WELCOME                             | 3 |
|------------|-------------------------------------|---|
|            | CONFIGURING SYSPRO                  |   |
|            | SYSPRO E.NET RUNTIME LICENSE        |   |
| 3          | SYSPRO OPERATOR AND GROUP SETUP     | 5 |
| 3.1<br>3.2 | CREATING THE "RSCAN" SECURITY GROUP |   |
| 4          | ADDITIONAL HELP AND SUPPORT         | 8 |

#### 1 Welcome

Welcome to the SYSPRO Licensing for riteSCAN Guide. This document will outline the steps necessary to configure SYSPRO to work with riteSCAN.

# 2 Configuring SYSPRO Licensing

There are two options available to configure SYSPRO licensing for riteSCAN, as outlined below.

#### 2.1 SYSPRO e.net Runtime License

If you purchased the SYSPRO e.net runtime license, you will need to load the new SYSPRO License that includes the riteSCAN e.net runtime. To import the new license file, navigate to the following:

SYSPRO 7: Setup > General Setup > Company Setup > Change > Registration Tab then click Import License.

SYSPRO 8: At the SYSPRO Login Screen, click the magnifying glass icon next to the Company field > click License Manager > click Select New License.

Locate and import the XML file as provided to you by SYSPRO or your SYSPRO VAR, which contains the required license information.

To verify that your new license includes the embedded riteSCAN e.net runtime license, navigate to the following:

SYSPRO 7: *General Setup > Company Setup > Change > Registration Tab.* The e.net Run Time Products tab will include "*RiteSCANMobileW*" if properly licensed.

SYSPRO 8: At the SYSPRO Login Screen, click the magnifying glass icon next to the Company field, click Change, click Licensed e.net Run Time Products. Here you will see "RiteSCANMobileW" if properly licensed.

#### 2.2 SYSPRO e.net Business Object Licensing

If e.net runtime licensing is NOT being used, then you will need to allocate e.net licenses to the operators that will be using riteSCAN.

To configure this, login to SYSPRO and then select *General Setup > System Setup > Configure e.net License*. Then select each of the following Functional areas, and mark each operator using riteSCAN as Licensed:

#### **All riteSCAN Modules**

System Query Functional Area

#### **Inventory Query**

• Inventory Primary Query Functional Area

#### **Warehouse Transfer**

• Inventory Primary Posting Functional Area

#### **Bin Transfer**

Inventory Primary Posting Functional Area

#### **Stock Take**

Inventory Stock Take System Functional Area

#### **Quantity Adjustment**

• Inventory Primary Posting Functional Area

#### **Expense Issue**

• Inventory Primary Posting Functional Area

#### Misc. Receipt

• Inventory Primary Posting Functional Area

#### Sales Order Picking / Reserve

- Sales Orders Primary Query Functional Area
- Sales Orders Primary Posting Functional Area

#### Purchase Order Receipt / All

- Purchase Orders Primary Query Functional Area
- Purchase Orders Primary Posting Functional Area

#### Goods in Transit In / Out

• Inventory Goods in Transit System Functional Area

#### **Dispatch Notes**

• Sales Orders Primary Query Functional Area

#### **Receipt from Inspection**

- Inventory Inspection System Functional Area
- Purchase Orders Primary Posting Functional Area

#### **Job Receipt**

- WIP Primary Query Functional Area
- WIP Primary Posting Functional Area

#### Job Issue

- WIP Primary Query Functional Area
- WIP Shop Floor Data Collection Functional Area

#### **Backflush**

Inventory Primary Posting Functional Area

#### **WIP Locator**

- WIP Primary Query Functional Area
- WIP Shop Floor Data Collection Functional Area

#### Kit Issue

- WIP Primary Query Functional Area
- WIP Shop Floor Data Collection Functional Area

#### **WIP Receipt from Inspection**

- WIP Primary Query Functional Area
- WIP Two Stage Receipting Functional Area

#### **Labor Post**

- WIP Primary Query Functional Area
- WIP Shop Floor Data Collection Functional Area

When this has been completed for each Functional Area, you may then close the window and click the *Finish* button on the final screen to apply the changes.

# 3 Configuring SYSPRO Security Group

An operator group can be created in SYSPRO to apply security permissions to all of the users that will be using riteSCAN. As riteSCAN uses the e.net Business Objects to read and write data from/to SYSPRO, it is necessary that the correct security permissions are configured in SYSPRO for the Operator Group.

### 3.1 Creating the "RSCAN" Security Group

Access the Group setup in SYSPRO:

SYSPRO 7/8: Click Setup tab > Groups

Create a new Operator Group by selecting the following icon , then name the group RSCAN.

## 3.2 Assign Business Objects to Security Group

To assign e.net access permissions to the relevant e.net business object components, from the SYSPRO main window, select *Setup > Groups > Highlight the RSCAN Operator Group > Change*.

In the Operator Group Maintenance screen, the Business Object Components used by riteSCAN need to be selected from the following list.

**Note**: To search for a Business Object, click within the list and then press Ctrl + F to search for the needed business object.

#### 3.2.1 Business Object List

| BOMQ55 | BOM Structures Query |
|--------|----------------------|
| COMBRW | AR Customer Query    |

| COMFCH | COM Generic Fetch                           |
|--------|---------------------------------------------|
| COMFND | COM Generic Find                            |
| COMPRF | Operator Profile Query                      |
| сомосо | COM List of Companies Query                 |
| COMQFM | Custom Form Query                           |
| сомомм | Multimedia Query                            |
| COMQOL | Operator List Report                        |
| сомозо | Company Setup Query                         |
| COMSFM | Custom Forms access                         |
| COMTFM | Custom Form Post                            |
| IMPQIK | SYSPRO Key Information Query                |
| INVQCC | Inventory Cycle Counts - SYSPRO 8 Only      |
| INVQCS | Inventory Cycle Count Query - SYSPRO 8 Only |
| INVQGD | Inventory Goods In Transit Query            |
| INVQGT | Inventory Goods in Transit Query            |
| INVQRY | Inventory Query                             |
| INVQSL | Inventory Stock Code List                   |
| INVQSE | Serial Number Query                         |
| INVQSL | List of Stock Codes Query                   |
| INVQSO | Inventory Setup Query                       |
| INVQSR | Inventory Stock Take Query                  |
| INVSLT | Lot Setup                                   |
| INVTBF | Inventory Movements Backflushing            |
| INVTCR | Cycle Count Capture - SYSPRO 8 Only         |
| INVTMA | Inventory Movements (Adjust/Physical)       |
| INVTMB | Inventory Movements (Bin Transfers)         |
| INVTME | Inventory Movements (Expense Issues)        |
| INVTMI | Inventory Movements (WH Xfers IN)           |
| INVTMN | Inventory Movements (GIT WH Xfers IN)       |
| INVTMO | Inventory Movements (WH Xfers OUT/IMM)      |
| INVTMR | Inventory Movements (Receipts)              |
| INVTMT | Inventory Movements (GIT WH Xfers OUT)      |
| INVTSC | Inventory Stock Take Import                 |
| LOTQ30 | Lot Traceability Query                      |
| LOTTLA | Additional Lot Posting - SYSPRO 8 Only      |
| LOTQRY | Lot Traceability Query                      |
| PORQIN | Goods Inspection Query                      |
| PORQLF | LCT Shipment Tracking Query                 |
| PORQOV | Purchase Order Query                        |
| PORQPO | List of Purchase Orders                     |

| PORQRY | PO Purchase Order Query                 |
|--------|-----------------------------------------|
| PORRNM | PO Calculate Non-merchandise Cost       |
| PORTIC | Goods in Inspection Counts              |
| PORTII | PO Purchase Order Inspections           |
| PORTIR | Goods in Inspection Rejects             |
| PORTIS | Goods in Inspection Scraps              |
| PORTIX | Goods in Inspection Returns             |
| PORTLR | LCT Receipts Posting                    |
| PORTOR | PO Purchase Order Receipts              |
| SORQDL | SO List Dispatch Notes                  |
| SORQDN | SO Dispatch Note Query                  |
| SORQOV | SO Valuation Query                      |
| SORQRY | SO Sales Order Query                    |
| SORQSO | SO List of Sales Orders                 |
| SORRBO | SO Back Order Release                   |
| SORTBO | SO Back Order Releases Import           |
| SORTDN | Dispatch Note Creation from Sales Order |
| SORTDS | Dispatch Note Status Change             |
| SORTOI | SO Sales Order Import                   |
| SORTOS | SO Change Order Status                  |
| SORTRA | SO Allocate Reserved Stock              |
| SORTRK | SO Release Kit Quantities               |
| SORTRP | SO Set Picking Status                   |
| SORTRR | SO Release Backorder to Reserved        |
| SORTRS | SO Release Reserved Stock to Ship       |
| SORTSC | SO GIT Transfer Creation from SCT       |
| SORTTR | SO Sales Order Supply Chain Transfer    |
| WIPQ70 | WIP Inspection Report                   |
| WIPQRY | WIP Query                               |
| WIPRLI | WIP Build Labor Issue                   |
| WIPRMI | WI Build Material Issue                 |
| WIPTAI | WIP Inspection Accept into Stock        |
| WIPTII | WIP Inspection Quality Maintenance      |
| WIPTJM | WIP Material Allocations                |
| WIPTJR | WIP Job Receipts                        |
| WIPTLP | WIP Labor Posting                       |
| WIPTMI | WIP Job Specific Issues                 |
| WIPTLB | WIP Job Receipt Part Billings           |
| WIPTRI | WP Inspection Rework                    |
| WIPTSI | WIP Inspection Scrap Maintenance        |

# 4 Additional Help and Support

If you need additional assistance, we are here to help! Visit our support portal or contact our support team.

- Product Downloads, Documentation, Knowledge Base, and How-To Articles are available at https://support.ritesoft.com
- Email our support team at <u>ritescan@ritesoft.com</u> or call us at 1-320-252-6830 or 1-866-580-7483.